# **User Manual: TALOS Dashboard**

# Description

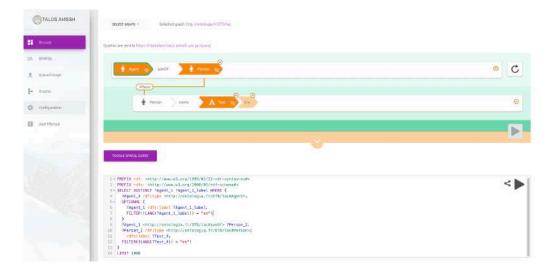

TALOS Dashboard is standalone web application with a key role in allowing users to:

- Browse/explore data using the <u>sparnatural</u> library on uploaded graphs
- Upload RDF data (.owl, .Fl, .rdf) to the TALOS dedicated triplestore
- Query the TALOS SPARQL endpoint
- Delete graphs from the triplestore

| TALOS AI455H   | Escloy Evia<br>or the Internet Automatics & Official Registration                                                                                                    |
|----------------|----------------------------------------------------------------------------------------------------|
| E Distant      |                                                                                                    |
| C Carlo        | (en) Adeimantus, (el) Abeijuov tor:                                                                                                    |
| S. INNEL       | Type: Namedindsvalial, Agent, Penson                                                                                                    |
| 1 Uplant Graph | comment: Ademana.u (Ancient Greek: Alequantoc), son of Leocotophides (Ancient Greek: Aeucologican), an Athenian, was one of the commanders with Atablades in the expedition against Anatos in 407 BC.                                                                                                    |
|                | οσπηματί Ο Αθείμαντος (Αρχαία Ελληνικά Αδείμαντος), γιας του Αευκαλομιδη (Αρχαία Ελληνικά Χουκολοφιδης), ηταν Αθηναίας και ένας από τους διοικητές μαζί με τον Αλκαδιάδη στην εκατρατεία κατά της Ανδρου το 407 π.Χ.                                                                                                    |
| e Gophi        | 1844 Stor 2. The yoor of Lexicologitates, an Attention, was one of the communication with Alabades in the expectition against Andros, B. C. 407. Over, Hell, 1.4.71 (He was again appointed one of the Attention generate after the barts of                                                                                                    |
| Configuration  | Approach 0: 4 Site activation control in the VII are built of Appropriate II C 40% steeler levels on or of the commanders and user takes the value for each product of the activation of the commanders and user takes the value for each product of the activation of the commanders and user takes the value for each product of the activation of the activation of the activatio |
|                | seeAag.https://en.wikipedia.org/w4//-demantus.join_all_leciziuplides/                                                                                                    |
|                | sonOff mttp://ontoicess.11/071994acmapt.Let.co/autimities                                                                                                    |
|                | and the second second and the second second s                                                                                                    |
|                | Texa elevit lauret d'Assignation ( ) in tespisotasqu'h ( ) III ( ) honega Assessman'                                                                                                    |
|                |                                                                                                    |

The tool has the ability to **dynamically** export all classes and properties of the uploaded data, allow the users to construct SPARQL queries in a graphical and easy to use interface, execute the queries and start exploring/navigating the data.

Technical README can be found <u>here</u>.

### **Quick Start**

The following steps must be taken for a users to upload RDF data and start exploring:

- 1. Navigate to the **Upload Graph** tab and fill all in the fields accordingly [more details here]:
  - Graph URI: the URI of the uploaded ontology **as it appears in the data** (eg. For the LACRIMALit ontology the graph URI should be http://ontologia.fr/OTB/lac).
  - Triplestore username and password (credentials will be sent to eligible users)
  - Upload the RDF data from your computer by clicking the 📵 button.
  - Click on the Upload button. If all the above fields are filled in correctly, the graph will be ready to start querying.
- 2. Navigate to the **Browse** tab and select the desired graph from the drop-down list. The tool will dynamically extract all the classes, properties and domains of the selected ontology display them in the sparnatural environment and construct SPARQL queries in a graphical user interface.
- 3. After constructing the desired query, it can be executed by clicking on the button below [more details <u>here</u>]:

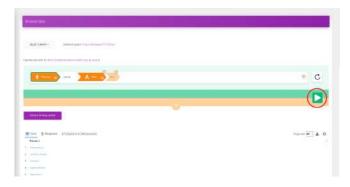

and the results will be available on the generated table. Every result is clickable and when clicked the selected uri opens in a new tab with its label, type and all properties with their domains [more details <u>here</u>]:

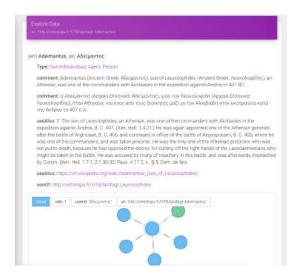

#### **Browse Data**

On the first screen the tool asks from the users to select a graph from a drop-down menu:

|          | Browse data                                                     |                 |
|----------|-----------------------------------------------------------------|-----------------|
| Browse   |                                                                 |                 |
| PARQL    | SELECT GRAPH +                                                  | Selected graph: |
| ad Graph | http://ontologia.fr/OTB/lac                                     |                 |
|          | http://www.ontologia.fr/OTB/<br>http://ontology.eil.utoronto.ca |                 |
| on       | http://erlangen-crm.org/curre                                   | nt              |
|          | https://www.geonames.org/o                                      |                 |

This drop-down list contains all the graphs that have already been uploaded to the triple store. Upon user's selection the tool dynamically creates all the classes and properties of the selected graph and sets the graphical query builder (<u>sparnatural</u>):

| TALOS AI4SSH      | Browkie data                                                                                                   |                  |
|-------------------|----------------------------------------------------------------------------------------------------|------------------|
| E Diana           | a far each ann an Anna ann an Anna ann an Anna ann an Anna ann an Anna ann an Anna ann an Anna ann an Anna ann |                  |
| ER, SPAROL        | atust skort - Editor graph http://ontologia.th/OTE/lac                                                         |                  |
| 1 Uploarf Graph   | Duenes are sent to https://triplettime.talionanikash.uco.gr/tppi/gl                                            |                  |
| <u></u> ]= Graphs |                                                                                                    |                  |
| Configuration     | ? Accession_56_Throbe                                                                                          | 0 ©              |
| User Manual       | Agen   Alarce                                                                                                  |                  |
|                   | ? Amerity                                                                                                    |                  |
|                   | ? Apsteuris                                                                                                    |                  |
|                   | ? Assassinition                                                                                                |                  |
|                   | ? Battle                                                                                                    |                  |
|                   | ? Blockade                                                                                                    |                  |
|                   | T ? Compaign                                                                                                   | Page size 50 🛓 🔘 |
|                   | Ag ? Capture_of_City_or_Fortness                                                                               | 2                |

Initially, all the classes of the ontology are available. By selecting a class (e.g. Person):

| A Person related    | to 🛗 city            | S ≤ C |
|---------------------|----------------------|-------|
|                     | City_State           |       |
|                     | Location             |       |
|                     | ? Performed_Function |       |
|                     | r Person             |       |
|                     | ? Political_Function |       |
| TOGGLE SPARQL QUERY | A Text               |       |

All the available domains are displayed. By selecting a domain:

| 🛉 Person | fatherOf  | Person | 8 | C |
|----------|-----------|--------|---|---|
|          | hasParent |        |   |   |
|          | sonOf     |        |   |   |

All available properties are displayed and users can choose what they want.

It is possible to add another class by clicking on this button:

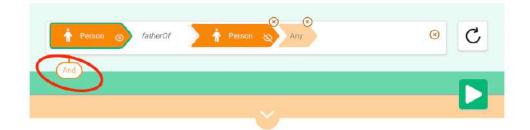

And another class appears in the query builder:

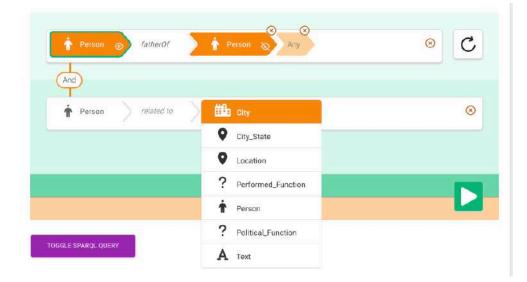

It is also possible to add more domains of the query by clicking this button:

| Person 🔊 fatherOf 🛉 Person 🗞 Any                        | 8         |
|---------------------------------------------------------|-----------|
| And<br>Person bornin City                               | $\otimes$ |
| - <u>Any (</u> City) or Find :<br>- Search City where + |           |
|                                                         |           |

And the query may be more complex:

| Person of fatherOf                                               | 8 |
|------------------------------------------------------------------|---|
| And<br>r Person bornin City                                      | 8 |
| Where<br>City related to City City City City City City City City | ۲ |
|                                                                  |   |

By clicking on the Toggle SPARQL QUERY the constructed query is visible to the user:

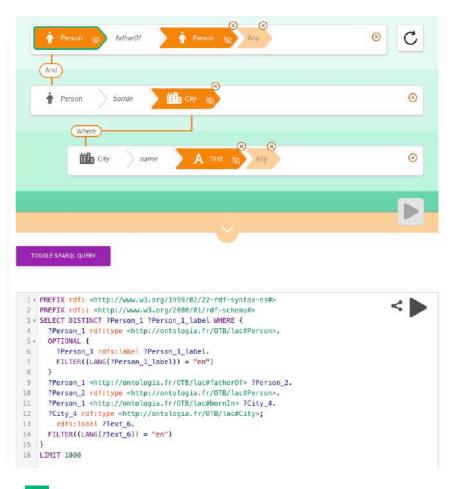

By clicking the by the query executes and the results appears on the table :

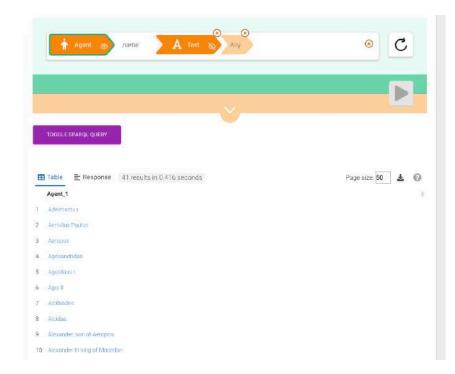

Every result is clickable and when clicked a new tab opens with the explore data details.

# **Explore Data**

When the Explore Data page opens, it visualizes the selected result by its URI, showing its label, type and all properties with their domains:

|     | plore Data<br>: http://ontologia.fr/OTB/lac#agt-Adeimantus                                                                                                    |
|-----|----------------------------------------------------------------------------------------------------|
| en) | Adeimantus, (el) Αδείμαντος                                                                                                    |
|     | Type: NamedIndividual, Agent, Person                                                                                                    |
|     | comment: Adeimantus (Ancient Greek: Ἀδείμαντος), son of Leucolophides (Ancient Greek: Λευκολοφίδης), an<br>Athenian, was one of the commanders with Alcibiades in the expedition against Andros in 407 BC.                                                                                                    |
|     | comment: Ο Αδείμαντος (Αρχαία Ελληνικά: Άδείμαντος), γιος του Λευκολοφίδη (Αρχαία Ελληνικά:<br>Λευκολοφίδης), ήταν Αθηναίος και ένας από τους διοικητές μαζί με τον Αλκιβιάδη στην εκστρατεία κατά<br>της Άνδρου το 407 π.Χ                                                                                                    |
|     | seeAlso: 2. The son of Leucolophides, an Athenian, was one of the commanders with Alcibiades in the expedition against Andros, B. C. 407. (Xen. Hell. 1.4.21.) He was again appointed one of the Athenian generals after the battle of Arginusae, B. C. 406, and continued in office till the battle of Aegospotami, B. C. 405, where he was one of the commanders, and was taken prisoner. He was the only one of the Athenian prisoners who was not put to death, because he had opposed the decrec for cutting off the right hands of the Lacedaemonians wh might be taken in the battle. He was accused by many of treachery in this battle, and was afterwards impeache by Conon. (Xen. Hell. 1.7.1, 2.1.30-32; Paus. 4.17.2, x. § 5; Dem. de fals. leg. p. 401.; Lys. c. Alc. pp. 143, 21.) Aristophanes speaks of Adeimantus in the "Frogs" (1513), which was acted in the year of the battle, as one whose death was wished for, and he also calls him, apparently out of jest, the son of Leucolophus, that is, "Whii Crest.' In the ' Protagoras'' of Plato, Adeimantus is also spoken of as present on that occasion (p. 315c.). Williar Smith. A Dictionary of Greek and Roman biography and mythology. London. John Murray: printed by Spottiswoode and Co., New-Street Square and Parliament Street. In the article on Soranus, we find: "at this present time (1848)" and this date seems to reflect the dates of works cited. 1873 - probably the printing date. https://www.perseus.tufts.edu/hopper/text?doc=Perseus.text:1999.04.0104.entry=adeimantus-bio-2&highlightauth=-407#match1 |
|     | seeAlso: https://en.wikipedia.org/wiki/Adeimantus_(son_of_Leucolophides)                                                                                                    |
|     | sonOf: http://ontologia.fr/OTB/lac#agt-Leucolophides                                                                                                    |

If domain values are links, they are clickable and users can extend the exploration to new tabs.

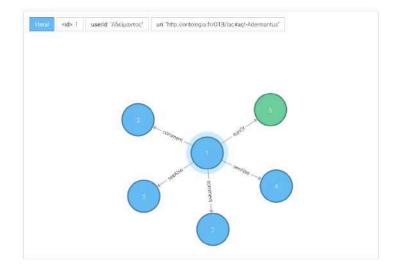

There is another visualization using the <u>neo4jd3</u> js library.

(Future work will make this graph dynamically expandable to allow users to explore data graphically).

Where domains contain geographical coordinates, the Explore Data page will display these coordinates as a pin on a <u>leaflet</u> map:

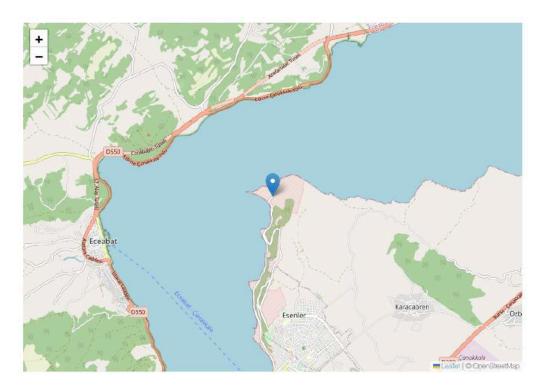

And if the property has a domain with a working image link, the tool is able to display it directly on the page:

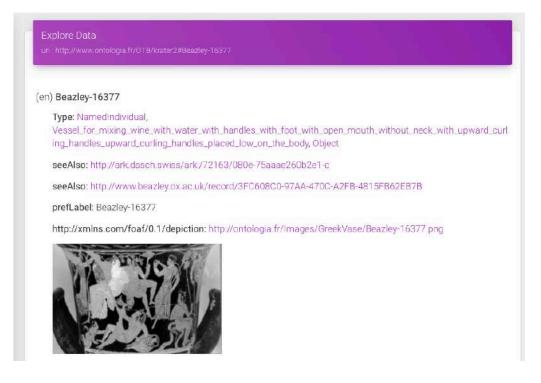

#### SPARQL

On SPARQL query tab the tool provides a typical SPARQL endpoint using the <u>yasgui</u> library

| TALOS AI4SSH    | SPARQL Query                                                                                                    |                                                    |
|-----------------|----------------------------------------------------------------------------------------------------|----------------------------------------------------|
| Browse          | Query 🛪 🔸                                                                                                    |                                                    |
| <b>Q</b> SPARQL | https://triplestore.talos-ai4ash.uoc.gr/sparql/                                                                                                    |                                                    |
| Upload Graph    | <pre>1* PREFIX rdf: <http: 02="" 1999="" 22-rdf-<br="" www.w3.org="">2 PREFIX rdfs: <http: 01="" 2000="" rdf-sc<br="" www.w3.org="">3* SELECT DISTINCT ?0bject_1 ?0bject_1_label WHER</http:></http:></pre> | hema#> S                                           |
| e Graphs        | <pre>4 70bject_1 rdf:type <http: <br="" www.ontalogia.fr="">5, 0PTIONAL {<br/>6 70bject_1 rdfs:label ?0bject_1_label.</http:></pre>                                                                         |                                                    |
| Configuration   | <pre>7 FILTER((LANG(?Object_1_label)) = "en") 8 } 9 ?Object 1 rdfs:label ?Text_2.</pre>                                                                                                    |                                                    |
| User Manual     | <pre>10 FILTER((LANG(?Text_2)) = "en") 11 } 12 LIMIT 1000</pre>                                                                                                    |                                                    |
|                 | Table                                                                                                    | e view Ellipse 7 Filter query results Page size 50 |
|                 | Object_1                                                                                                    | Object_1_label                                     |
|                 | 4 <http: krater2#beazley-305051="" otb="" www.ontologia.fr=""></http:>                                                                                                    | "Beazley-305051-filter                             |
|                 | 2 <a href="http://www.ontologia.fr/OTE/krater2#Beazley-10934&gt;">http://www.ontologia.fr/OTE/krater2#Beazley-10934&gt;</a>                                                                                 | *Beazley-10934*®en                                 |
|                 | 3 <a href="http://www.ontologia.fr/OTE/krater2#Beezley-10936">http://www.ontologia.fr/OTE/krater2#Beezley-10936</a> >                                                                                       | "Beazley-10936" <sup>(Qe)</sup>                    |
|                 | 4 <http: krater2#beb2ley-11089="" otb="" www.ontologia.fr=""></http:>                                                                                                    | 'Beazley-11089'@en                                 |
|                 | 5 <http: krater2#beazley-15412="" otb="" www.ontologia.fr=""></http:>                                                                                                    | "Beazley-15412" <sup>gen</sup>                     |

Users can create their own SPARQL queries and execute them in a similar way as described above. As described, all the results are clickable and can be visualized with the <u>explore data</u> features.

# **Upload Graph**

The tool allows graph upload (.rdf, .owl, .ttl files allowded) from local computers on the TALOS dedicated <u>repository</u>.

| Graph URI                   |  |  |
|-----------------------------|--|--|
| Jsemame                     |  |  |
| Password                    |  |  |
| Jpload RDF, OWL or TTL file |  |  |

Users must fill all the above inputs properly to upload their graphs:

- Graph URI: the URI of the uploaded ontology **as it appears in the data** (eg. For the LACRIMALit ontology the graph URI should be http://ontologia.fr/OTB/lac).
- Triplestore username and password (credentials will be sent to eligible users)
- Upload the RDF data from your computer by clicking this 📵 button.
- Click on the Upload button.

If all the above fields are filled in correctly, the graph will be ready to start querying.

# Graphs

In this tab all the uploaded graphs are displayed as below:

| # | Graph Name                              |                                       |
|---|-----------------------------------------|---------------------------------------|
| 1 | http://ontologia.fr/OTB/lac             | 3                                     |
| 2 | http://www.ontologia.fr/OTB/krater2     | 3                                     |
| 3 | http://ontology.eil.utoronto.ca/open311 | 3                                     |
| 4 | http://erlangen-crm.org/current         | a a a a a a a a a a a a a a a a a a a |
| 5 | https://www.geonames.org/ontology       | 3                                     |
| 6 | https://w3id.org/arco/ontology/arco     |                                       |

Clicking this  $\times$  button users are able to delete the selected graphs. When this button is clicked, a modal shows up and asks confirmation of the action requiring the triple store credentials :

| araphs i | from TALOS en    | Are you sure?                   |  |
|----------|------------------|---------------------------------|--|
| #        | Graph Name       | http://erlangen-crm.org/current |  |
| ٦        | http://ontologia | Username:                       |  |
| 2        | http://www.ont   | Password                        |  |
| 3        | http://ontology  |                                 |  |
| 4        | http://www.ont   | DELETE CANCEL                   |  |
| 5        | http://erlangen  |                                 |  |
| 6        | https://www.geo  | names.org/ontology              |  |
| 7        | https://w3id.org | /arco/ontology/arco             |  |

## Configuration

By default, the tool has all the necessary configurations predefined to work properly. It allows users to create their own configuration by editing the inputs below:

| asic Configuration                                   | Configure Icons by Classes |                         |     |
|------------------------------------------------------|----------------------------|-------------------------|-----|
| SPARQL undpoint                                      | 1                          |                         |     |
| https://triplestore.talos-ai4ssh.uoc.gr/sparql/      | Class                      | fa icon                 |     |
| Prefix to exclude                                    |                            |                         |     |
| http://www.ontologia.fr/OTB/otv                      | Agent                      | fa-solid fa-person      | ×   |
| Excluded Graphs                                      |                            |                         |     |
| http://www.openlinksw.com/schemas/virtrdf#,http://wv | Person                     | fa-solid fa-person      | n × |
| Image prefixes                                       |                            |                         |     |
| http://xmlns.com/foaf/0.1/depiction                  |                            |                         |     |
| Coordinatee prefixee                                 | Event                      | fa-solid fa-calendar-d  | ×   |
| http://ontologia.fr/OTB/lac#pleiadesCoordinates      | Location                   | fa-solid fa-location-dc | ×   |
|                                                      | City                       | fa-solid fa-city        | ×   |
|                                                      | Ethnic_Group               | fa-solid fa-user-group  | ×   |
|                                                      | City_State                 | fa-solid fa-location-dc | ×   |
|                                                      |                            |                         |     |

#### **Basic Configuration:**

- SPARQL endpoint : this field must contain the default URL of the endpoint where all actions (uploading data, running queries) will be performed.
- Prefix to exclude: If an ontology has more uris which contain classes except the initial uri, these uris must be filled in this field in order to create all the classes properly.
- Excluded Graphs: This field must contain any default triple store graphs that the user does not want to be visible on the Graphs tab (eg. <u>http://www.openlinksw.com/schemas/virtrdf#,http://www.w3.org/ns/ldp#</u> and other default graphs of each triple store may includes).
- Image Prefixes: This field must contain any image prefixes that may have image urls as a range in order for the image url to be visible as an image on the Explore Data page.
- Coordinates prefixes: This field must contain any urls that may have coordinates or other geographic data as a range in order for the image url to be visible on maps in the Explore Data page.

#### **Configure Icons by Classes:**

This tab allows the user to define their preferences in order to customize the icons of the classes on the initial sparnatural screen:

| ueries are sent to https://triplestore.talos-ai4ssh.uoo | c.gr/sparql |
|---------------------------------------------------------|-------------|
| $\wedge$                                                |             |
| ? Accession_to_Throne                                   |             |
| Agent                                                   |             |
| ? Alliance                                              |             |
| Amnacty                                                 |             |

If a class has been configured with the desired icon, this icon will be displayed on the above screen.

For instance:

| Class | fa icon            |   |
|-------|--------------------|---|
| Agent | fa-solid fa-person | × |

Class Agent has the icon of fa-solid fa-person and this class will be depicted with this  $\hat{\mathbf{n}}$  icon.

In order to add a new depiction users must click on this button :

| Agent        | fa-solid fa-person        | × |
|--------------|---------------------------|---|
| Person       | fa-solid fa-person        | × |
| Event        | fa-solid fa-calendar-days | × |
| Location     | fa-solid fa-location-dot  | × |
| City         | fa-solid fa-city          | x |
| Ethnic_Group | fa-solid fa-user-group    | × |
| City_State   | fa-solid fa-location-dot  | × |
|              |                           |   |

And a new row will be created:

| Ethnic_Group | fa-solid fa-user-group             | × |
|--------------|------------------------------------|---|
| City_State   | fa-solid fa-location-dot           | × |
| Enter Class  | Enter icon value eg. fa-solid fa-j | × |
|              |                                    |   |

There user must enter the class and the desired icon values using the <u>fontawesome</u> icon library.

### Contact

Kostas Petrakis < cpetrak@uoc.gr >